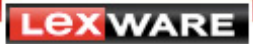

# **Kontoeigenschaften prüfen und korrigieren**

Starten Sie **Lexware scout Buchhaltung** entweder direkt über die Schaltfläche auf der Startseite oder über das Menü **Extras**. Die Kontodaten der aktuellen Firma werden automatisch überprüft. Das Ergebnis der Prüfung wird in den Registerkarten **Probleme** oder **Hinweise** angezeigt:

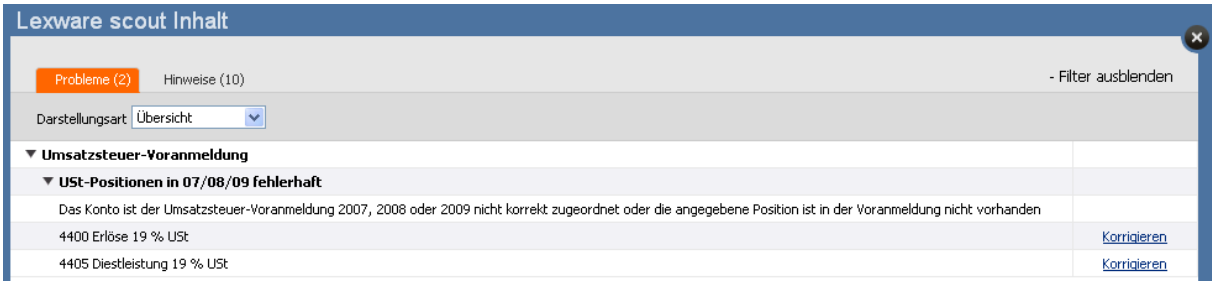

### **Erkennen der Probleme**

### **USt-Positionen in ... fehlerhaft**

Sobald ein Hinweis im Register **Probleme** angezeigt ist, liegt eine Buchung auf diesem Konto vor, die wegen fehlerhafter Zuordnungen im Konto nicht korrekt ausgewertet ist.

### **Kontenrahmen geben der Buchführung Ordnung**

Die Standardkontenrahmen sind unterteilt in Kontenklassen und Kategorien/Kontengruppen. Sie orientieren sich in Ihrem Aufbau an betriebliche Prozesse (SKR-03) oder an den handelsrechtlichen Gliederungsvorschriften für den Jahresabschluss (SKR-04).

Die **Kontonummern** dienen der Ordnung – der Kontenrahmen ist gegliedert in Kontenklassen (erste Ziffer der Kontennummer) und in Kontengruppen/Kategorien. Jedem Konto sind bestimmte **Eigenschaften** und **Auswertungsbereiche** zugeordnet.

### **Beispiel:**

Sie buchen betriebliche Erlöse auf Konten der

- Kontenklasse **8** im SKR-03 und
- Kontenklasse **4** im SKR-04

Konten dieser Gruppe sind in der Auswertung den betrieblichen Erlösen zugeordnet. Über die **Kontoeigenschaften** steuert das Programm die Zuordnung zur Umsatzsteuer.

Neue Konten sollten immer so angelegt sein, dass sie im Ordnungssystem des ausgewählten Kontenrahmens integriert sind. Dazu gehört nicht nur die Einhaltung des Nummernkreises, sondern auch die Zuordnung der **Kontoeigenschaften** und der **Auswertungsbereiche**.

### **Was muss in die Umsatzsteuer-Voranmeldung?**

Betriebliche Erlöse melden Sie in der USt-VA getrennt nach ihrer Art. Deshalb müssen unterschiedliche Arten von Einnahmen auch auf unterschiedlichen Erlöskonten gebucht werden. Der Kontenklasse **8 / 4** SKR-03 / SKR-04 sind die Erlöskonten für **steuerfreie** Umsätze und **steuerpflichtige** Umsätze zugeordnet.

Empfangene Leistungen im Sinne des § 13b UStG melden Sie ebenfalls getrennt nach Art der Leistung. Die daraus geschuldete Umsatzsteuer kann - wie beim innergemeinschaftlichen Erwerb als Vorsteuer wieder abgezogen werden. Diese Konten sind im

- SKR-03 der Kontenklasse **3** und im
- SKR-04 der Kontenklasse **5** zugeordnet.

Der korrekte Übertrag dieser Umsätze an die USt-VA steuert Lexware buchhalter über die **Kontoeigenschaft**.

**Lex WARE** 

Im **Kontoassistenten** sind im Auswahlbereich **Eigenschaften** folgende Angaben hinterlegt:

- **Steuersatz** und
- **USt.Pos (Kennzahl in der USt-VA)**

**Fehlen** diese Angaben, werden Buchungen auf diesem Konto nicht an die USt-VA übertragen.

**Beispiel Konto 4400 Erlöse 19% USt. SKR-04** 

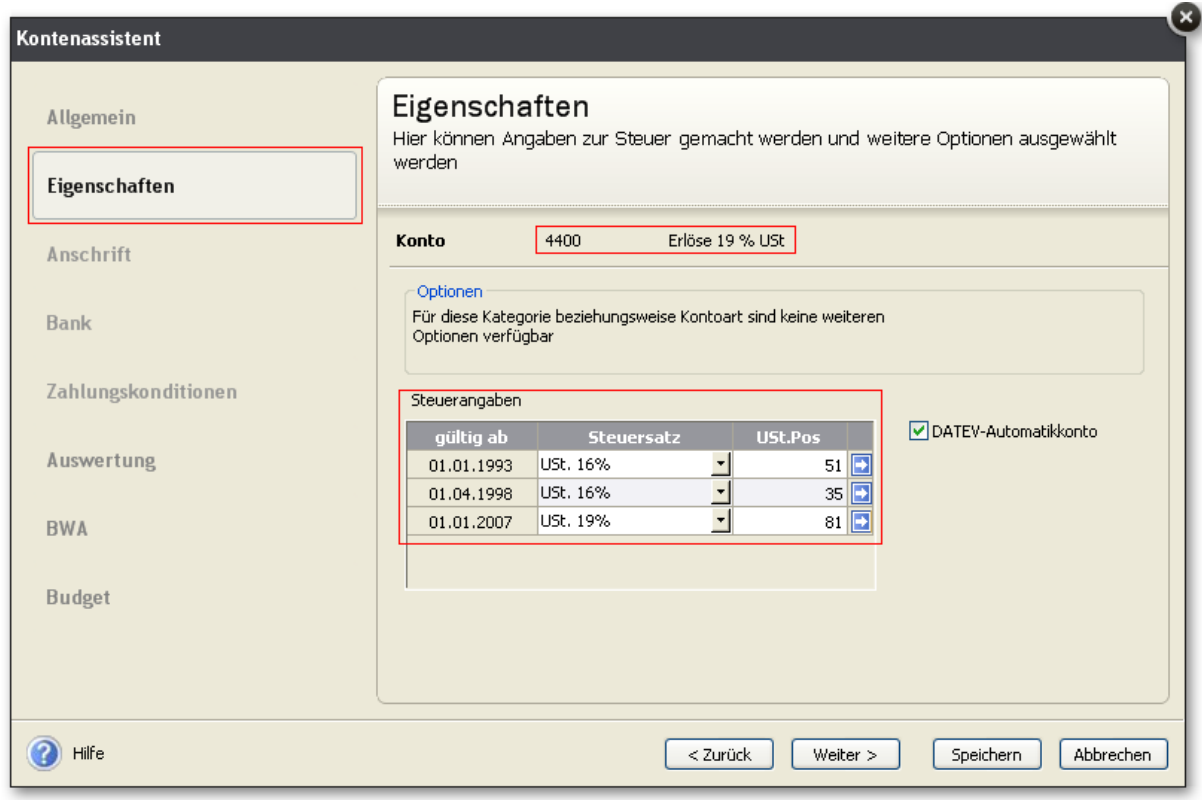

**Die USt.Pos ist als Kennzahl in der USt-VA hervorgehoben dargestellt – Beispiel:** 

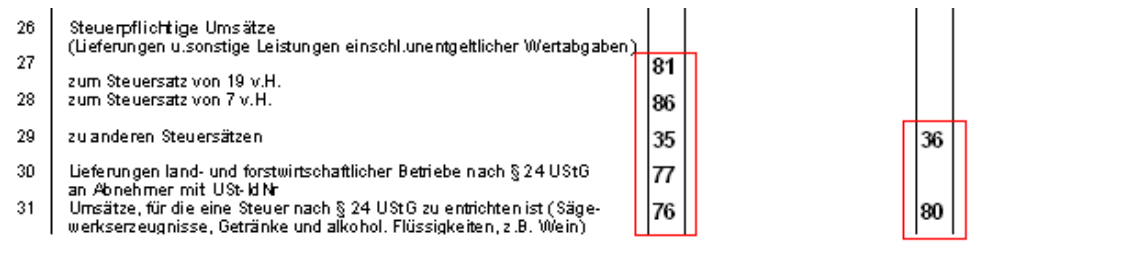

Eine Korrekte Abstimmung der Summen- und Saldenliste mit der USt-VA ist nur möglich, wenn alle bebuchten Konten über passende Kontoeigenschaften verfügen.

Die folgende Übersicht soll Ihnen die Prüfung und Zuordnung erleichtern.

Starten Sie Lexware scout Buchhaltung und nutzen Sie dort die Korrekturfunktion.

Mit Klick auf **korrigieren** startet der Kontenassistent.

Vergleichen Sie die angezeigten Kontoeigenschaften mit den Angaben aus der Liste.

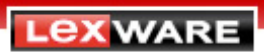

# **Übersicht zur Zuordnung von Umsatz / Konto und USt.Pos (Kennzahl)**

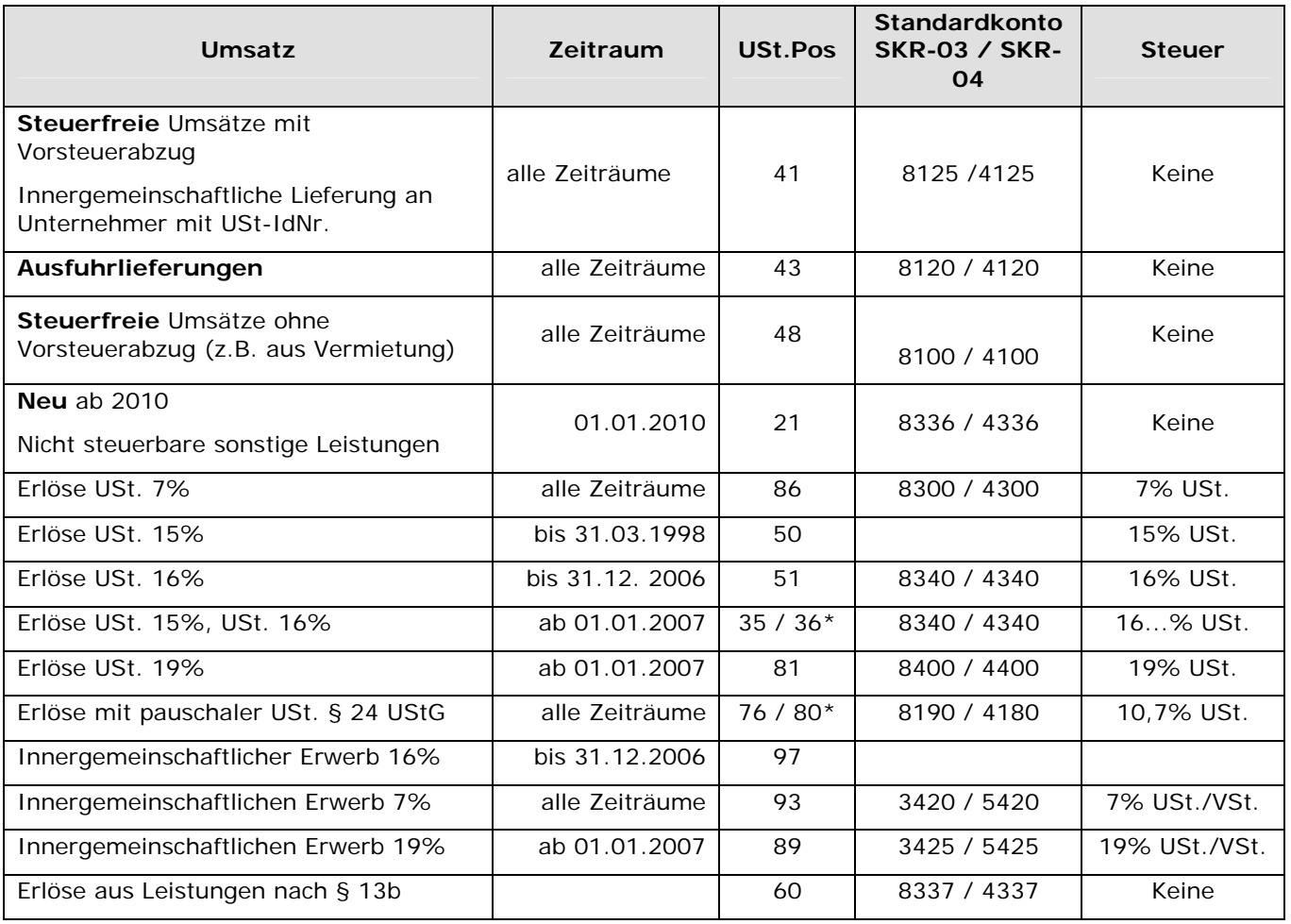

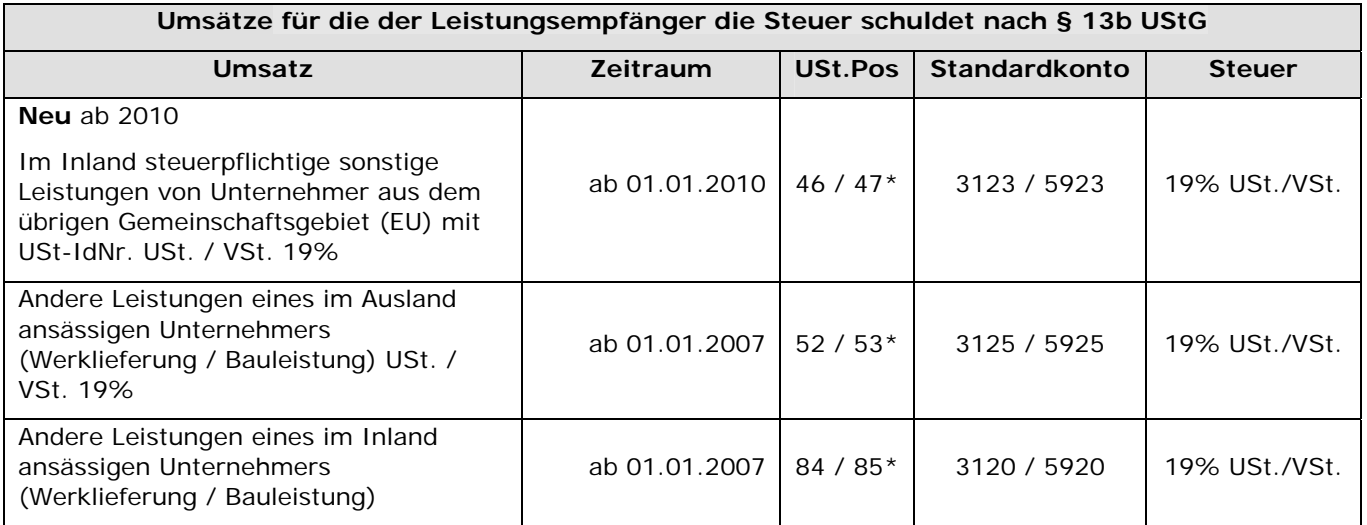

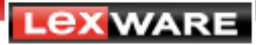

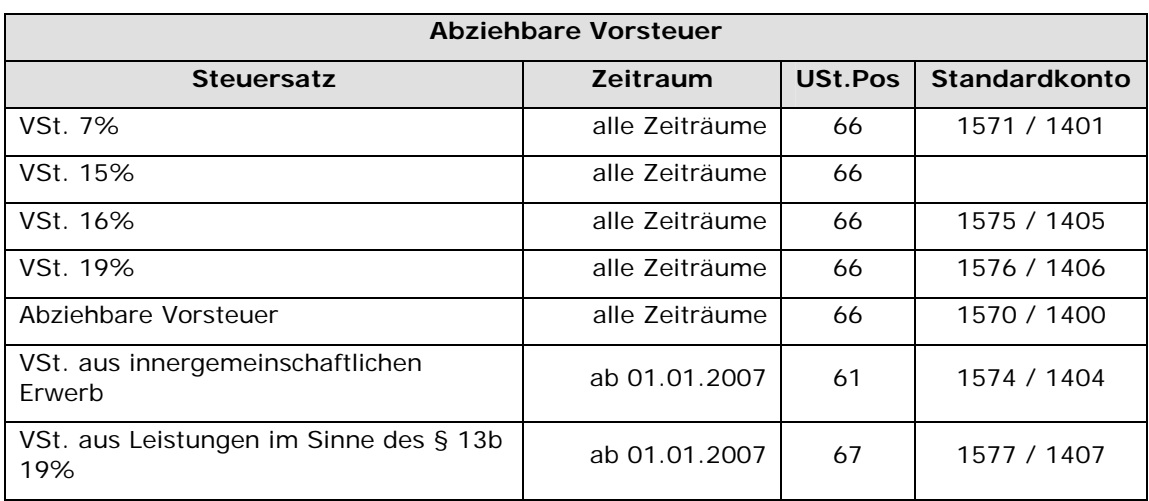

**Hinweis**: Diese Übersicht stellt keine Vollständigkeit dar. Sie soll in erster Linie eine Unterstützung sein, die häufigsten fehlerhaften Zuordnungen richtig zu stellen.

**\*** Sind **zwei** Positionen hinterlegt – zum Beispiel bei den Umsätzen, die unter den § 13b UStG fallen, müssen folgende Voraussetzungen vorliegen:

- im Steuersatz muss eine eigene Systematik hinterlegt sein, damit eine korrekte Buchung der Umsatzsteuer und Vorsteuer automatisch vorgenommen wird.
- eine Zuordnung der USt.Pos für das Konto auf dem der **Umsatz** (Bemessungsgrundlage) gebucht wird - **und**
- eine Zuordnung der USt.Pos für die Konten auf denen die **USt. /VSt** gebucht wird.

Wenn Sie ein **neues Konto** anlegen, muss die Kennzahl zur USt.Pos eingetragen oder aus der verfügbaren Liste übernommen werden. Die Liste **USt.Pos** wird mit Klick auf das Pfeilsymbol geöffnet.

Am einfachsten legen mit Hilfe der **Kopierfunktion** ein neues Konto an. Klicken Sie mit der **rechten** Maustaste in ein Konto, das in der Art gleich ist und wählen Sie die Funktion **Kopieren**.

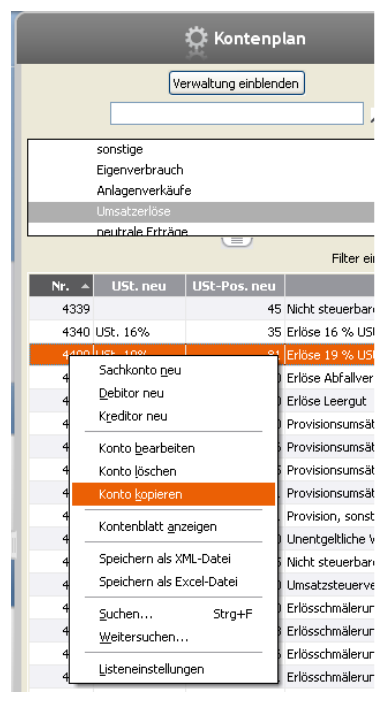

**LEXWARE** 

## **Fehler in den Kontoeigenschaften - Konten der Kategorie Betriebsausgaben**

**Betriebsausgaben** sind in der USt-VA nicht zu melden. Die **abziehbare Vorsteuer** wird direkt aus den **Vorsteuerkonten** an die USt-VA übertragen.

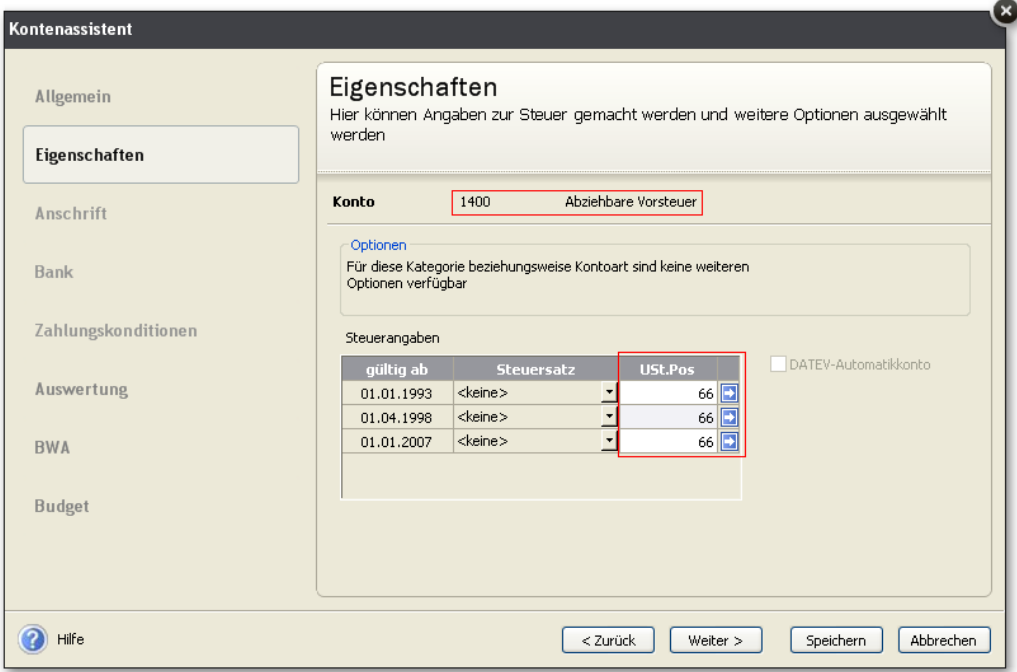

Ist der Wert Vorsteuer / USt.Pos (Kennzahl) **66** zu hoch, ist die Ursache meistens darin zu suchen, dass einem Konto aus der Kategorie **Betriebsausgaben** die USt.Pos **66** zugeordnet ist.

Für die Korrektur genügt es, dem Betriebsausgabenkonto die Zuordnung zur USt.Pos 66 zu entziehen.

### **Buchungsfehler**

Erlöse müssen getrennt nach Steuersatz auf unterschiedlichen Konten gebucht sein. Auf das Konto Erlöse 19% Umsatzsteuer dürfen keine Erlöse mit anderen Steuersätzen – zum Beispiel Erlöse mit 7% Umsatzsteuer gebucht werden.

Änderung des Steuersatzes beim Buchen oder direktes Buchen auf Konten mit der Kategorie **Umsatzsteuer** führen zu Abweichungen zwischen dem Saldo des Kontos und der USt-VA.

Werden solche Änderungen vorgenommen, gibt das Programm einen Warnhinweis.

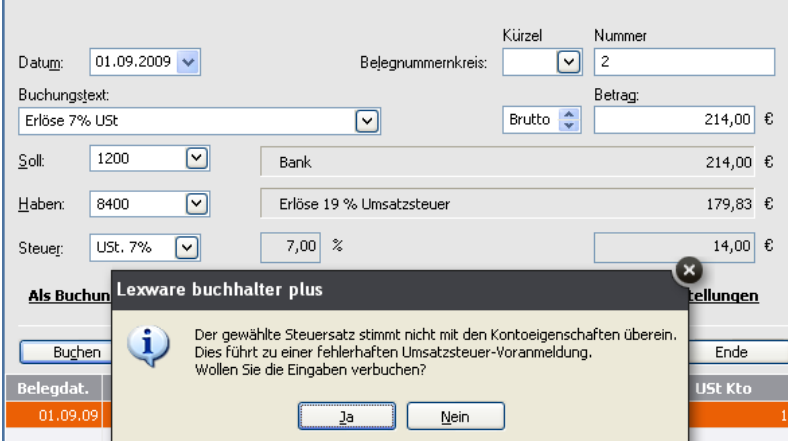

**LEXWARE** 

Wird trotzdem gebucht - zieht die Programmautomatik die Werte zur USt-VA **ausschließlich** über die USt.Pos, die diesem Erlöskonto zugeordnet ist.

In der Folge gibt es Unterschiede zwischen **der Summen- und Saldenliste** und **Umsatzsteuer-Voranmeldung**.

Fehlt das Standardkonto um den Erlös mit diesem Steuersatz zu buchen, legen Sie ein neues Erlöskonto mit dem richtigen Steuersatz und der entsprechenden USt.Pos an. Stornieren Sie die Ursprungsbuchung und buchen Sie auf das neue Erlöskonto.

### **Tipp**:

Wie erkennen Sie die Zuordnung eines Kontos zu einer USt.Pos mit einem Blick? Öffnen Sie die Ansicht Kontenplan.

Klicken Sie mit der **rechten** Maustaste an beliebiger Stelle des Kontenplans und wählen Sie im angezeigten Kontextmenü die Funktion **Listeneinstellung**.

Übernehmen Sie die Anzeige der **Umsatzsteuerposition** und Schließen Sie die Auswahl mit Klick auf **OK**.

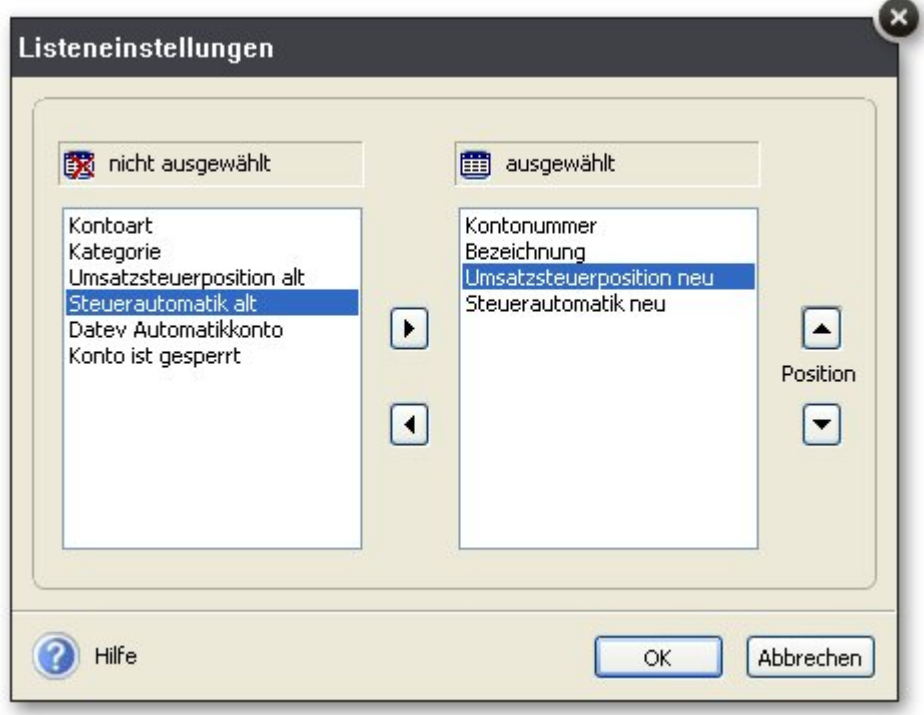

In der Ansicht Kontenplan erkennen Sie sofort welchen Konten eine USt.Pos zugeordnet ist.

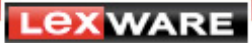

# **Konten, die in Lexware scout Buchhaltung mit dem Buchungsjahr 2009 nicht korrekt auf Zuordnung einer USt.Pos geprüft werden:**

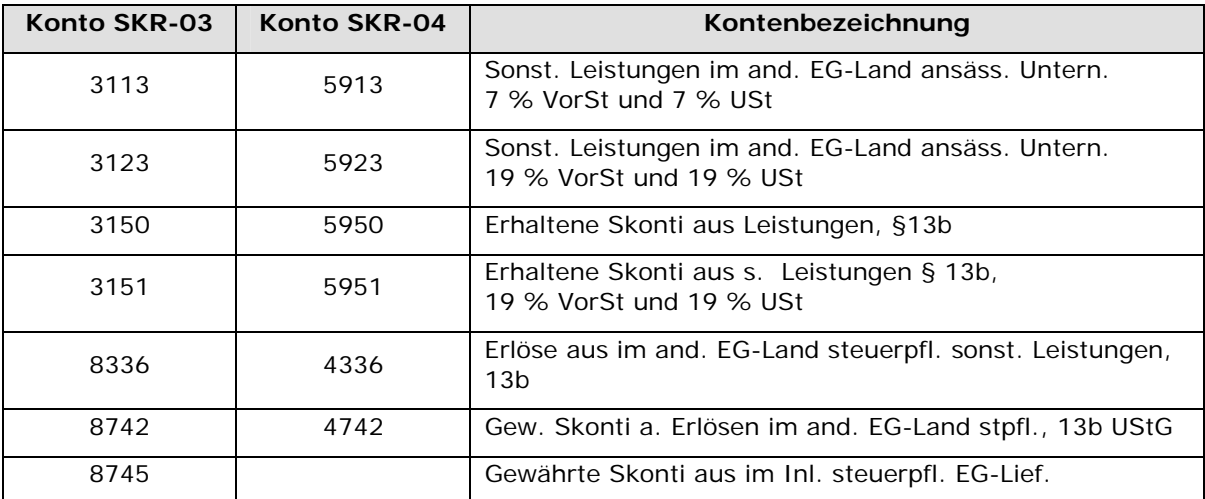

**Tipp**: Sobald Sie das Buchungsjahr 2010 angelegt haben, ist die Prüfung korrekt - die Hinweise werden automatisch aufgehoben.

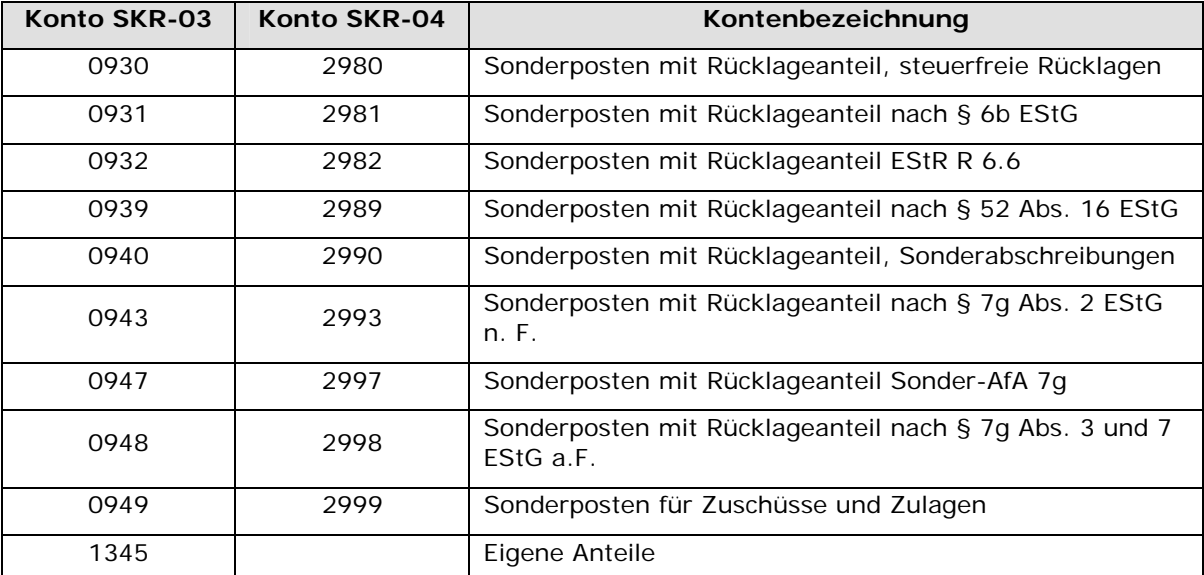

## **Konten, die über keine Zuordnung zum Jahresabschluss verfügen**

Durch das Bilanzrechtsmodernisierungsgesetz (BilMoG) ergeben sich für das Buchungsjahr 2010 **Änderungen in der Bilanzgliederung** nach §266 HGB.

Bilanzgliederung und Konten im Lexware buchhalter orientieren sind nach den handelsrechtlichen Vorschriften. Lexware buchhalter/plus - Lexware buchhalter pro/premium 2010 - stellt die nach §266 HGB angepasste Bilanzgliederung mit den neuen Konten zur Verfügung.

Legen Sie eine neue Firma an, deren Geschäftsjahr nach dem 31.12.09 beginnt, sind Bilanzgliederung und Konten auf dem aktuellen Stand. Es sind keine Anpassungsarbeiten notwendig. **Ignorieren Sie in diesem Fall die Hinweise.**